## **Shopping Quick Reference**

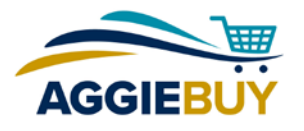

## **Finding Items**

 Use the Punch-out Suppliers section to connect to a punch-out site.

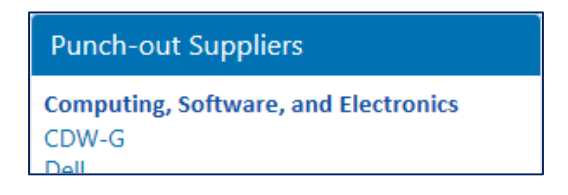

 Use the Product Search section to search hosted catalogs, or access your Favorites.

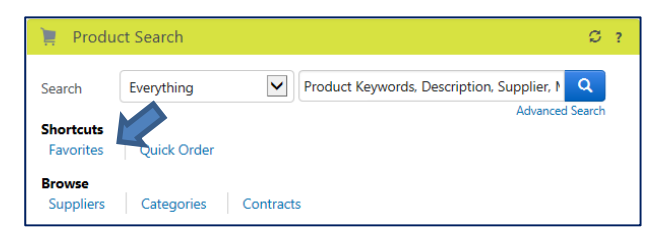

o Filter results using filters on the left side.

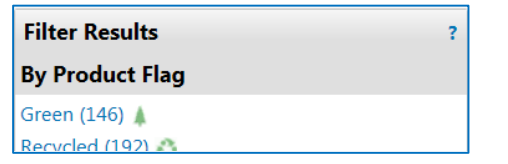

o Sort results with the drop-down menu at the top.

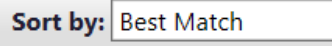

o Compare selected items: Click "compare" to the right of the item, then click "Compare Selected."

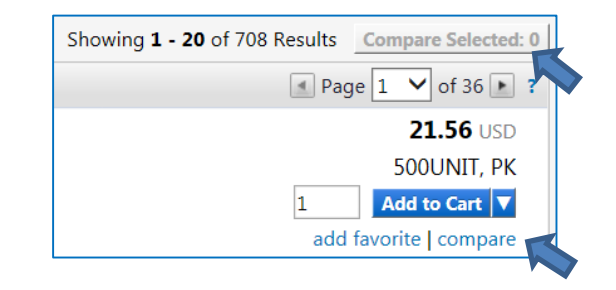

- o Find out more about an item by clicking the name of the item.
- $\circ$  Add an item to your active shopping cart by clicking the Add to Cart button.

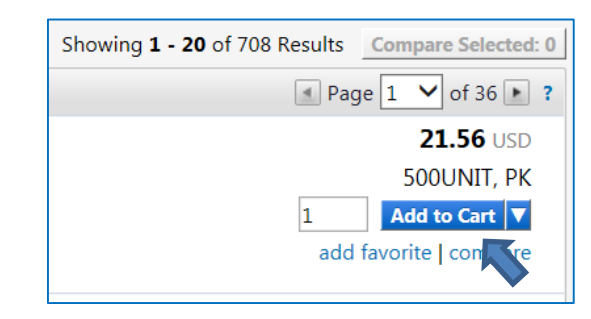

 To view your shopping cart at any time, click on the shopping cart icon on the left side of the page or in the banner at the top of the page.

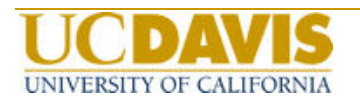

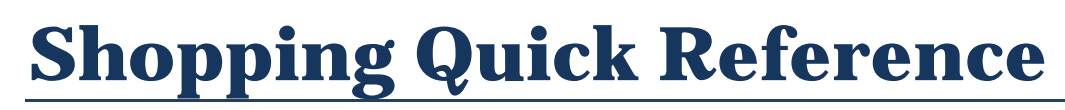

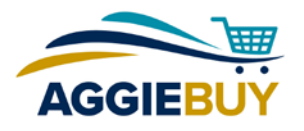

## **Submitting Your Order**

• Make any changes to your cart by using the options to the left of each line item or by typing into the editable fields.

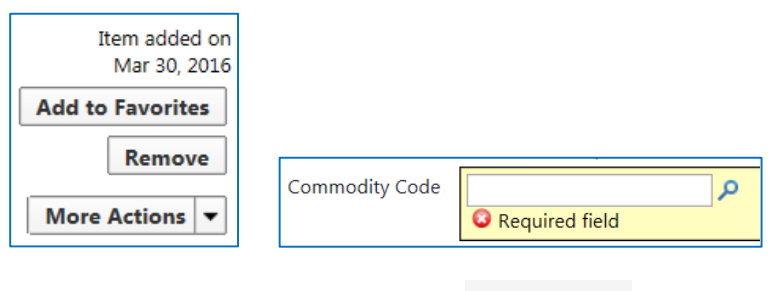

- **After making changes, click the**  $\boxed{\phantom{\cdot}$  **Update** button for the line item or at the top of the list.
- **EXECUTE:** Click the Proceed to Checkout button at the top of the page. If you're a Window Shopper, click the Assign Cart button to choose an assignee who can submit your cart.

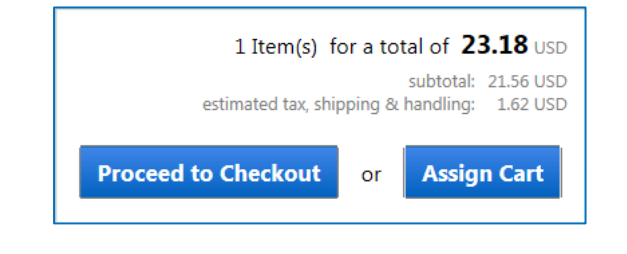

- **Review** your requisition and enter required information or make changes.
	- o To make a change for the entire requisition, click "edit" in the appropriate section (by choosing the section from the list on the left, or in the Final Review screen.)

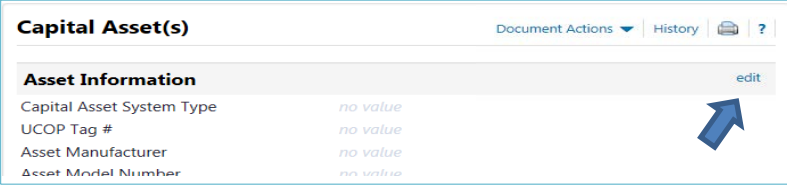

o To make a change for an individual line item navigate to the appropriate section using the links on the left, then click the "edit" button in the line item.

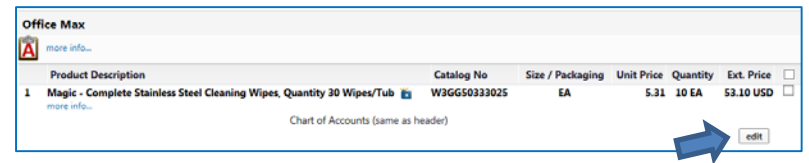

Click the **Place Order** button at the top of the page. Your order has now entered the approval process.

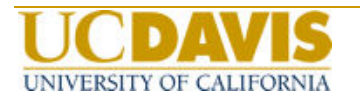